1. Download the Mitel MiCollab Client by clickin[g here.](https://harrisstowestate.sharepoint.com/:u:/s/CIO-Data/Ec_TpPjqe4JHlf9cdDou6JQBvVic1iLQ49vq5NpyaOk67w?e=lZfRzi) If prompted to login, enter your HSSU email address. Select "Next".

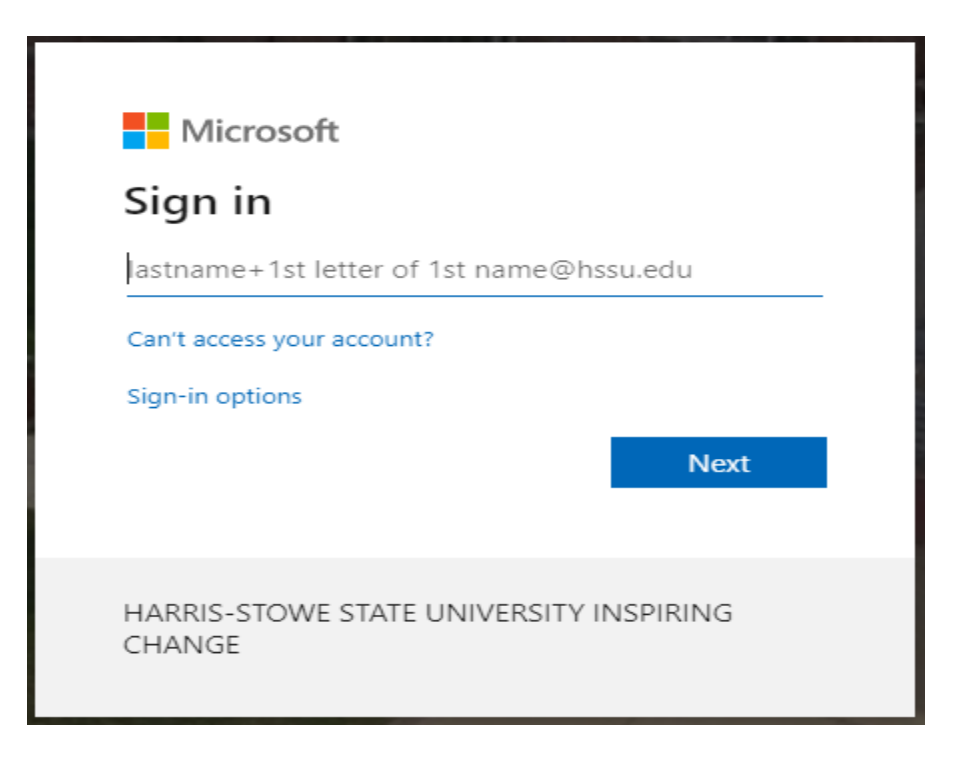

2. Enter you HSSU password. Select "Sign in".

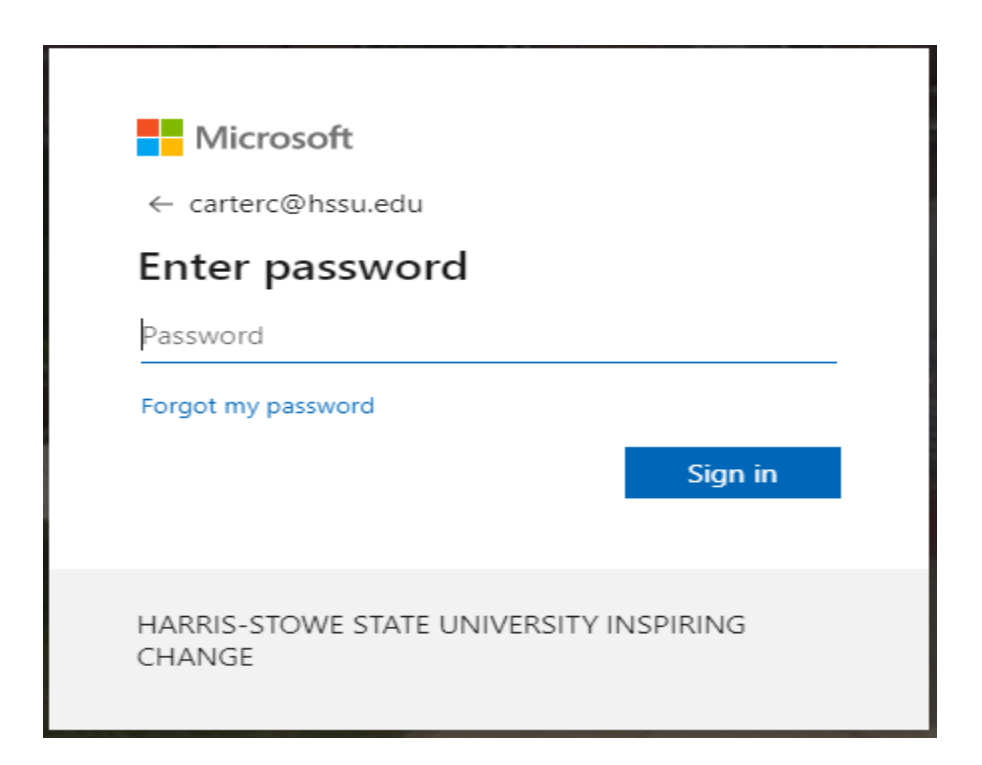

3. Select "Yes".

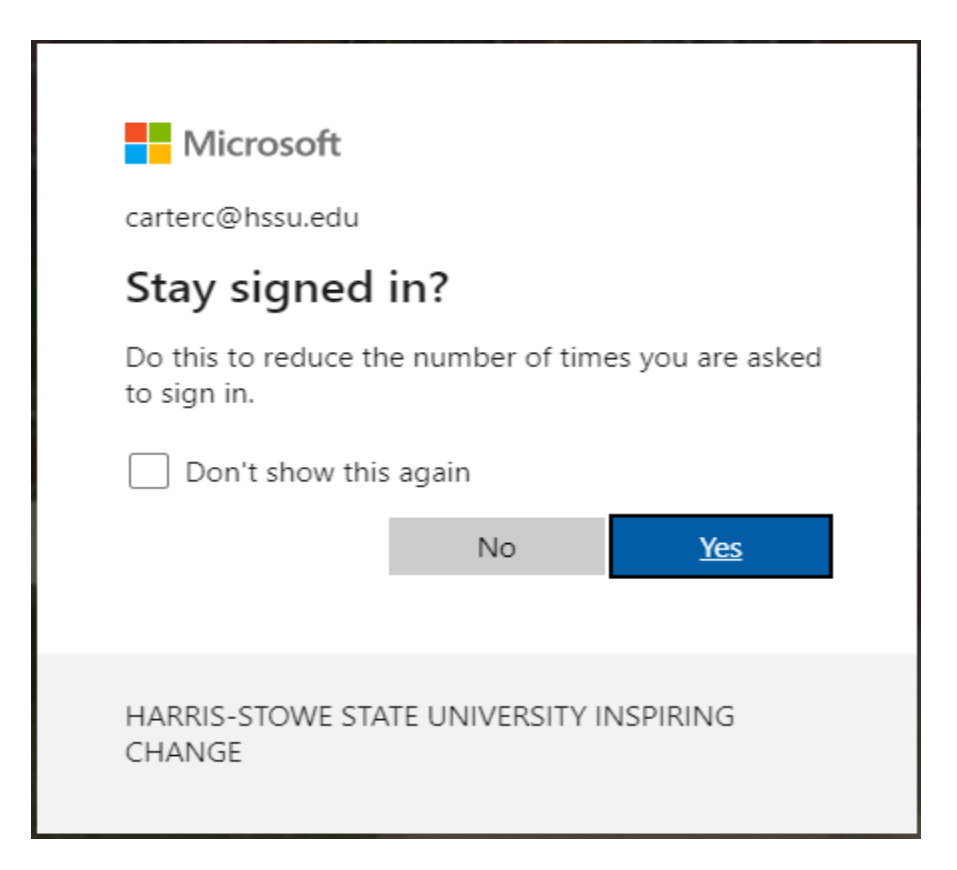

4. Select "Download" to download the client installation program.

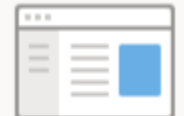

## UnifiedCommunicatorAdvanced.msi

Hmm... looks like this file doesn't have a preview we can show you.

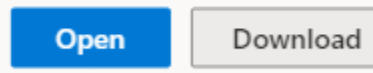

## MiCollab Client User Installation

5. Once the download is complete, select "Open File" to start installing the client.

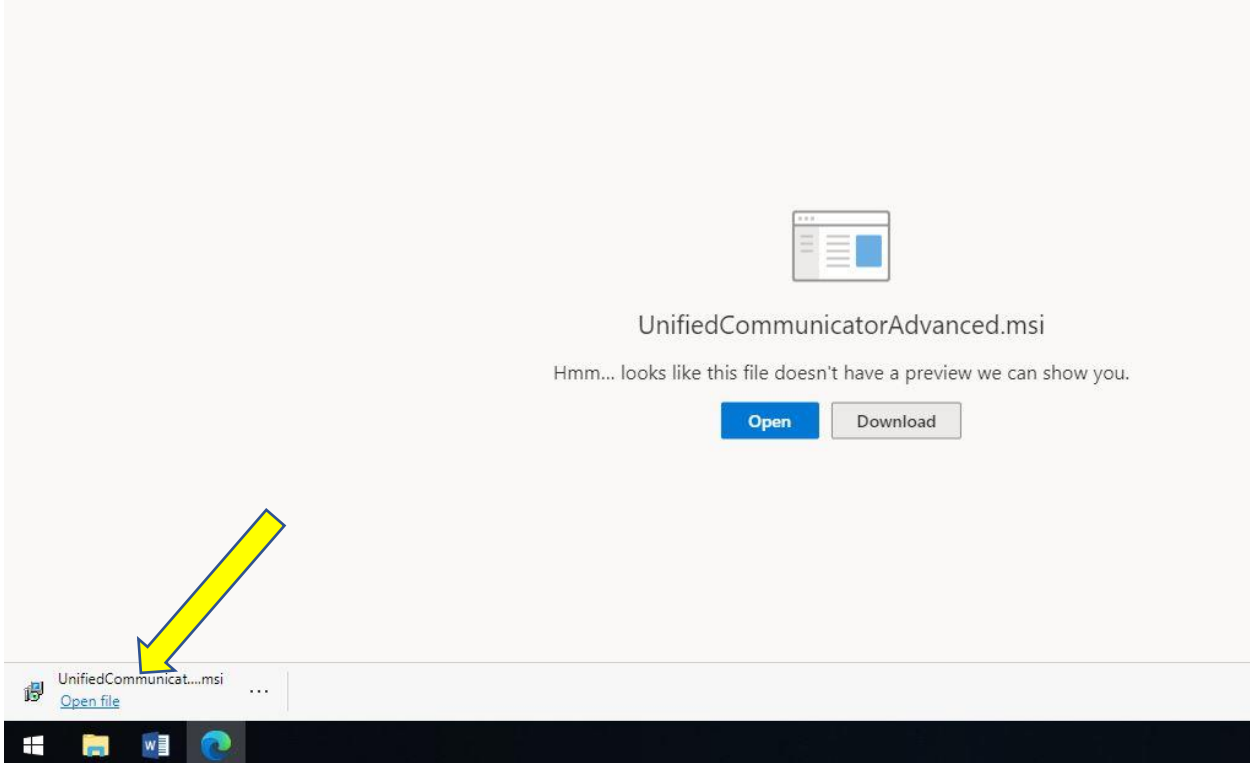

6. The MiCollab Client 7.3 Setup will display. Click "Next".

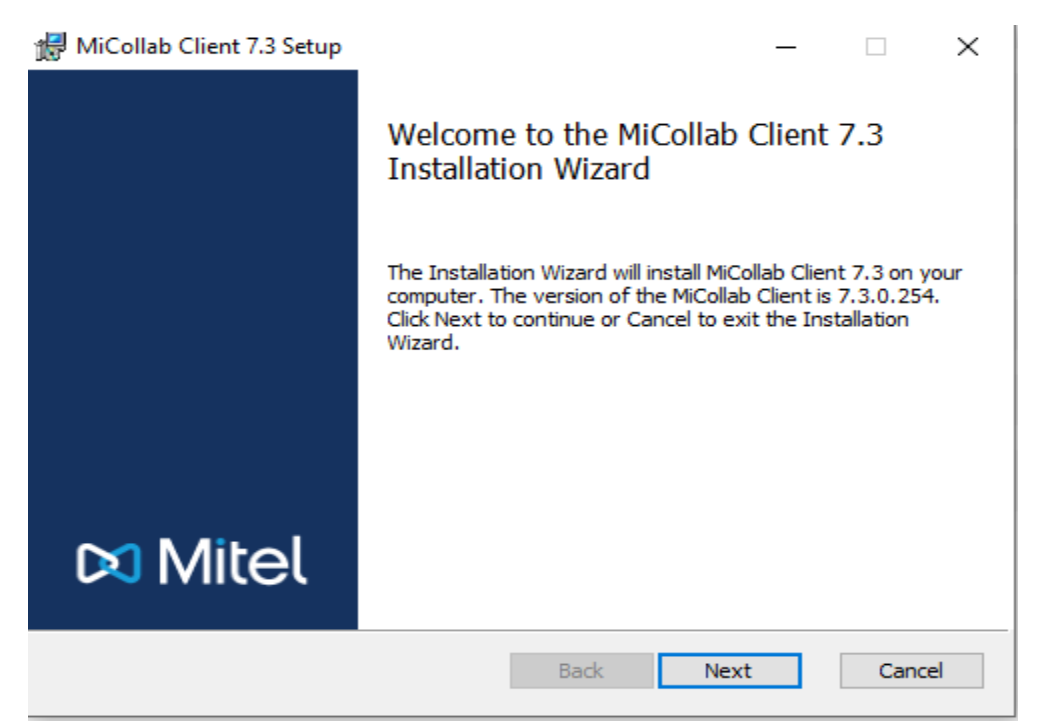

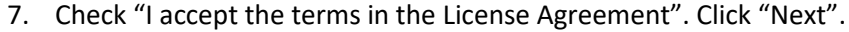

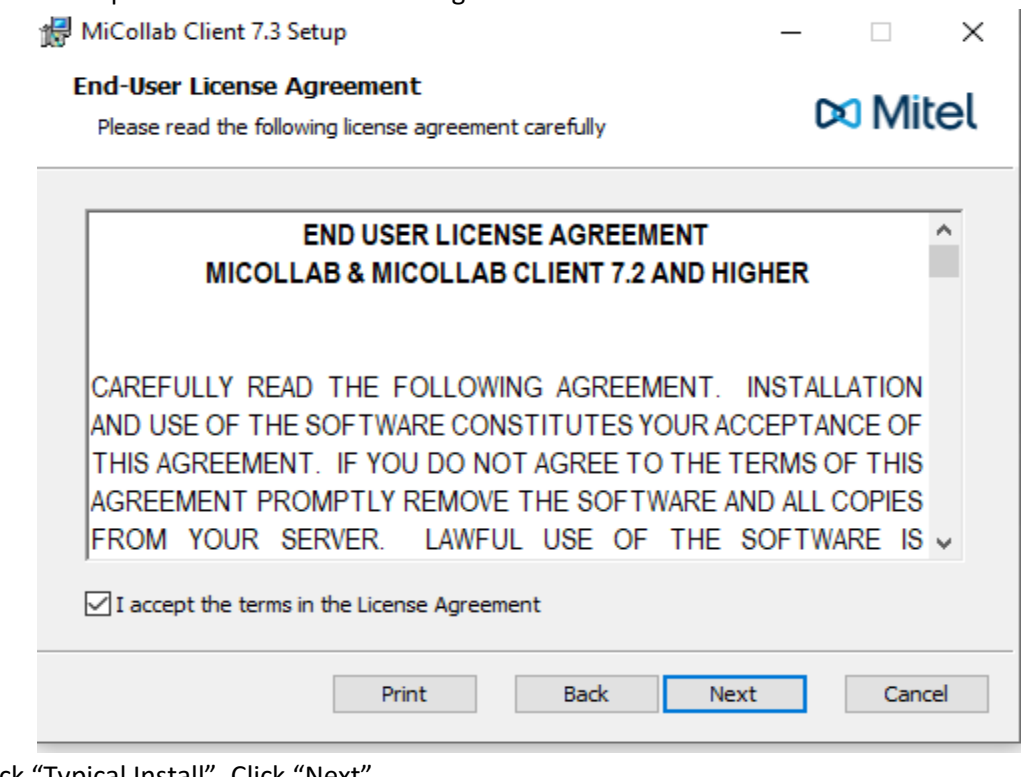

8. Check "Typical Install". Click "Next".

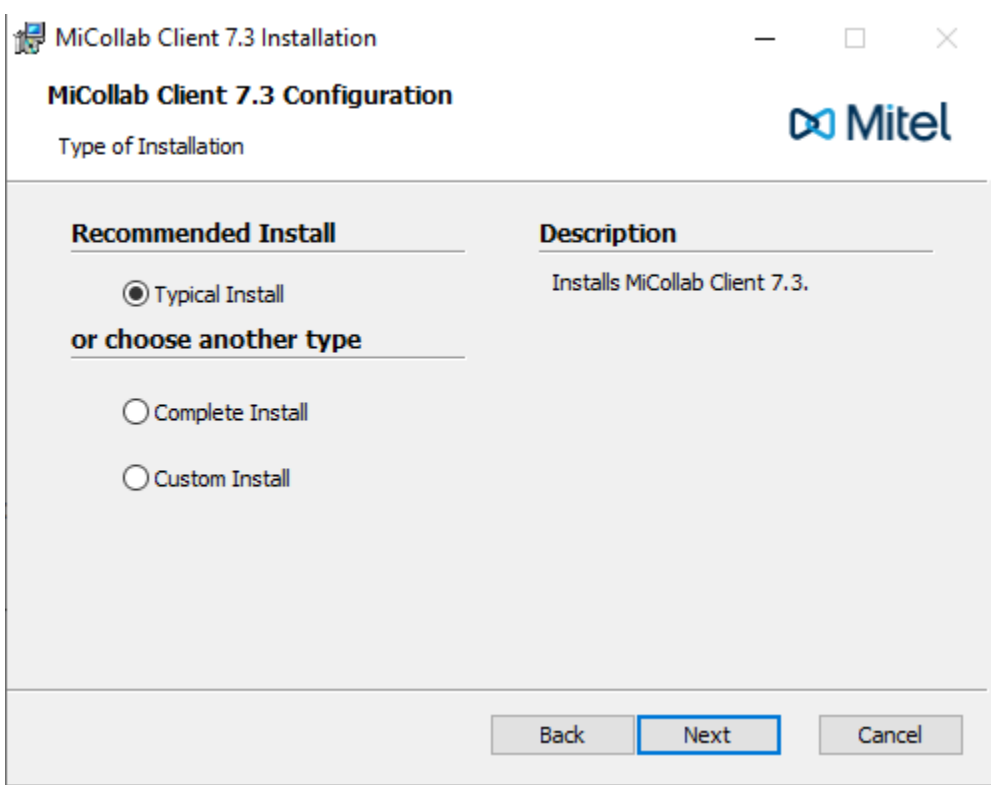

9. Enter conference.harrisstowe.windstreambusiness.net in MiCollab Client Service Hostname. Click "Next".

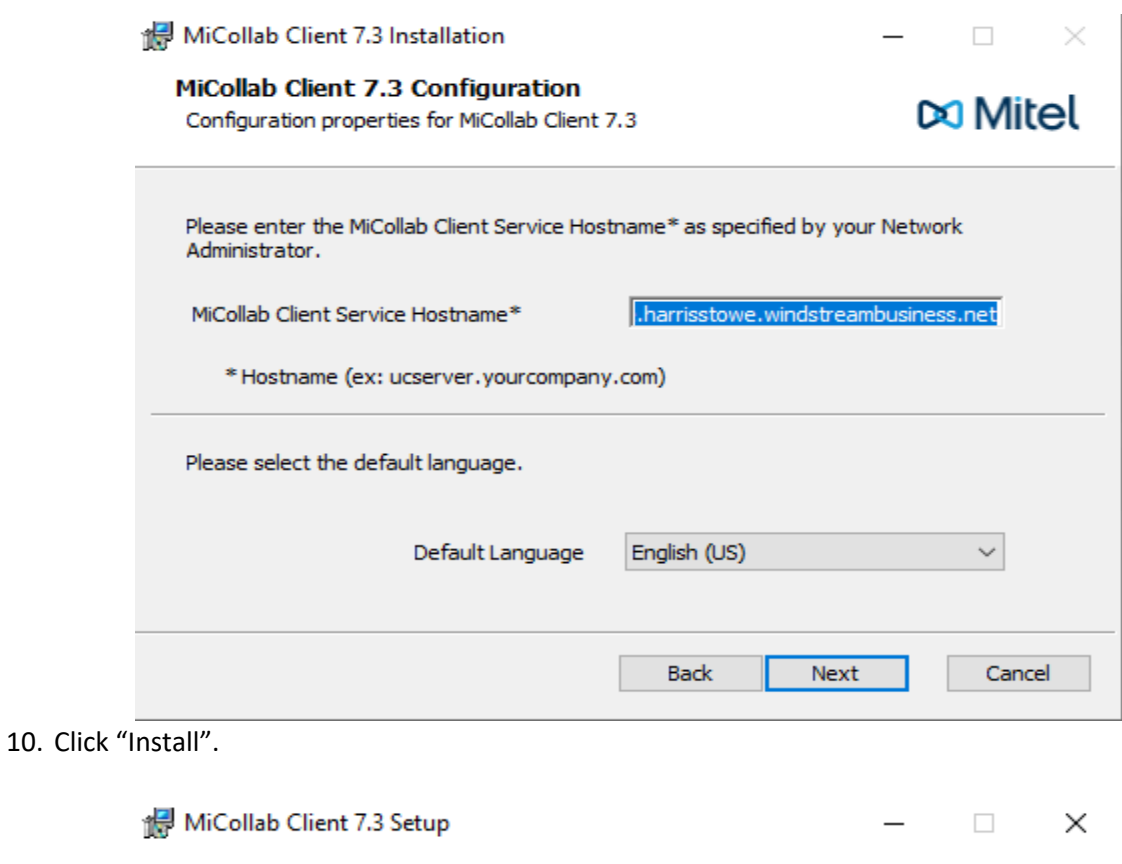

Ready to install MiCollab Client 7.3

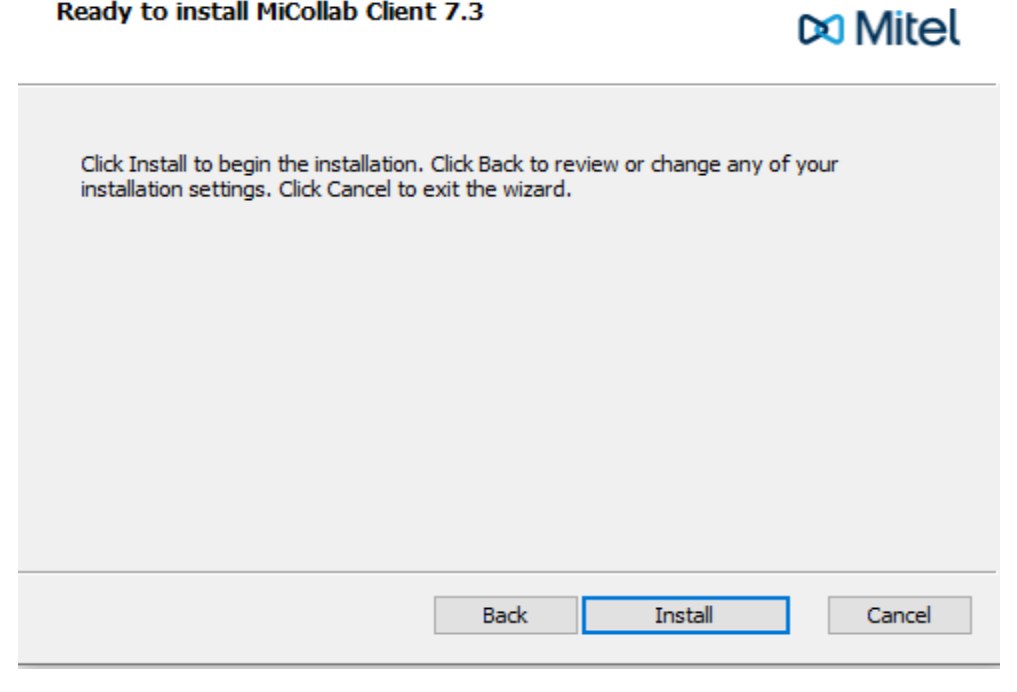

11. Select "Yes" on User Account Control.

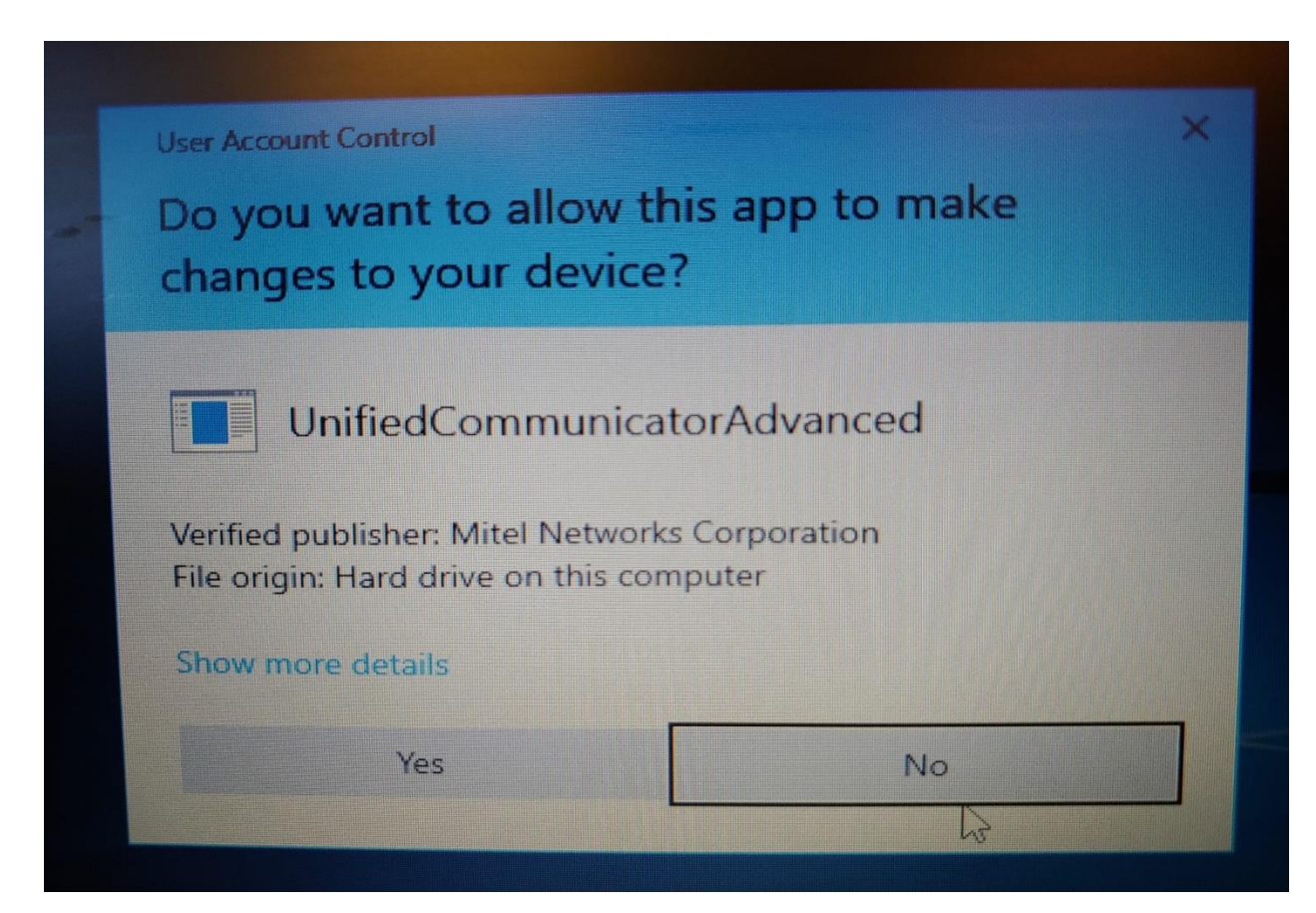

12. Check "Launch MiCollab Client". Click "Finish".

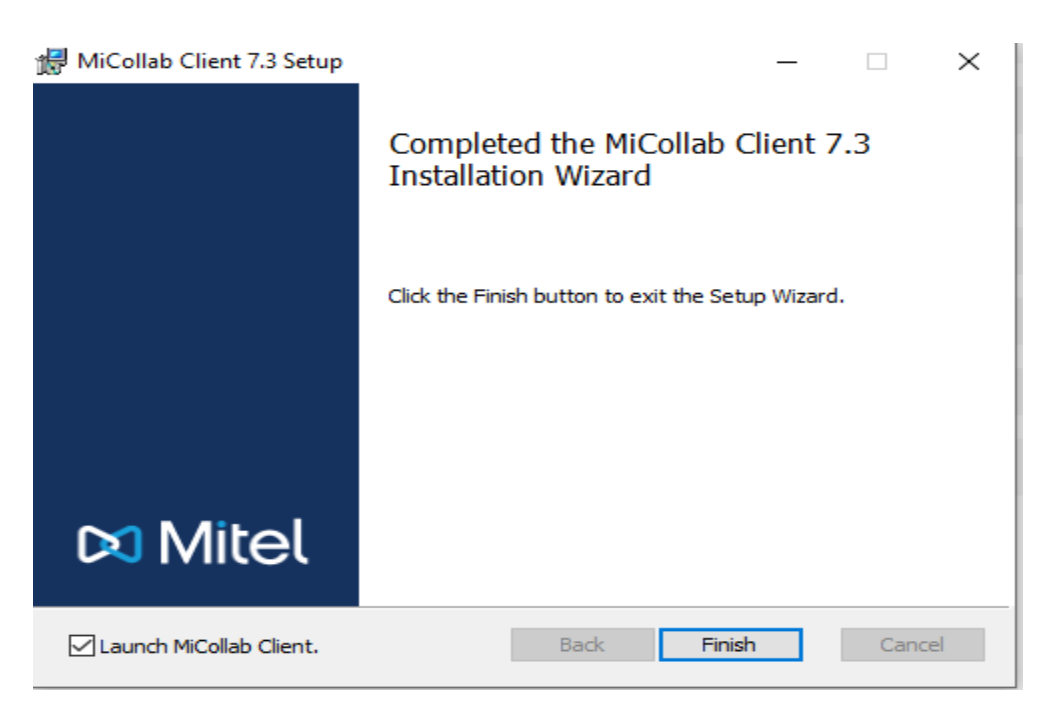

13. Check "Do not show me this again". Select "Close".

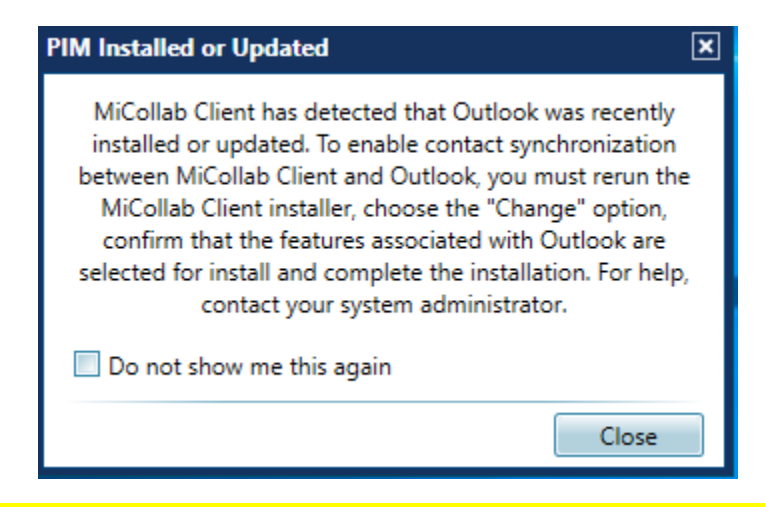

*"Please email helpdesk to get your username and password. Please note, username and password for softphone is not same as your email password"*.

14. Enter the supplied MiCollab login ID and password and check "Remember me" and "Log me in automatically". The default password is 1Q&8Ja&9BnC! Click "Log in". You will be prompted to change your password the first time you log in.

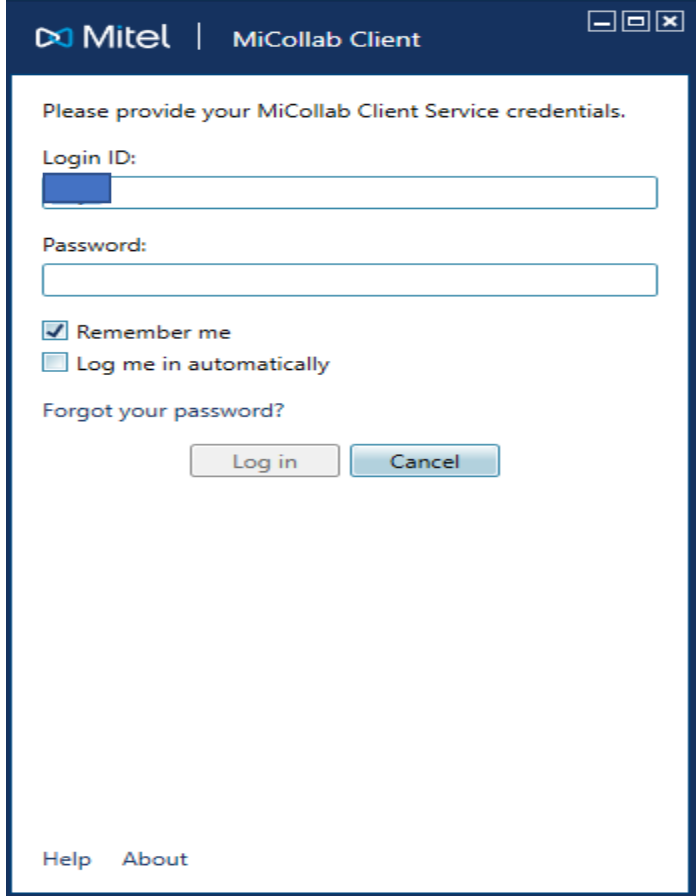

15. An install notice screen will display. Select "No".

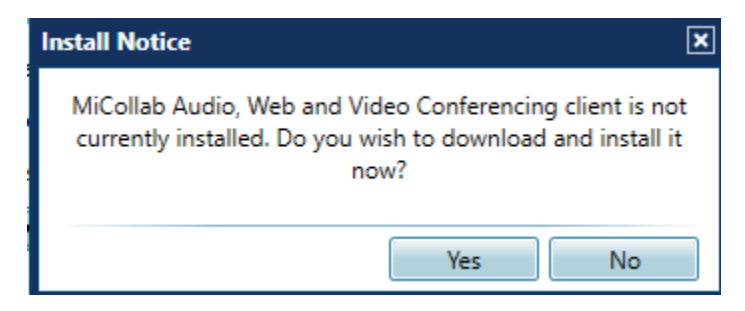

16. On Change My Password screen, enter Current login password which is 1Q&8Ja&9BnC! and then enter New password and Confirm password. Select "OK".

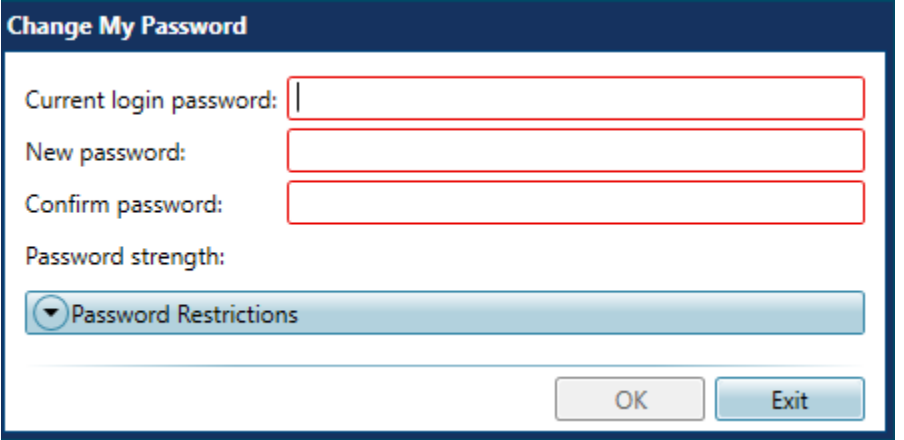

17. Click your name and select "Configuration".

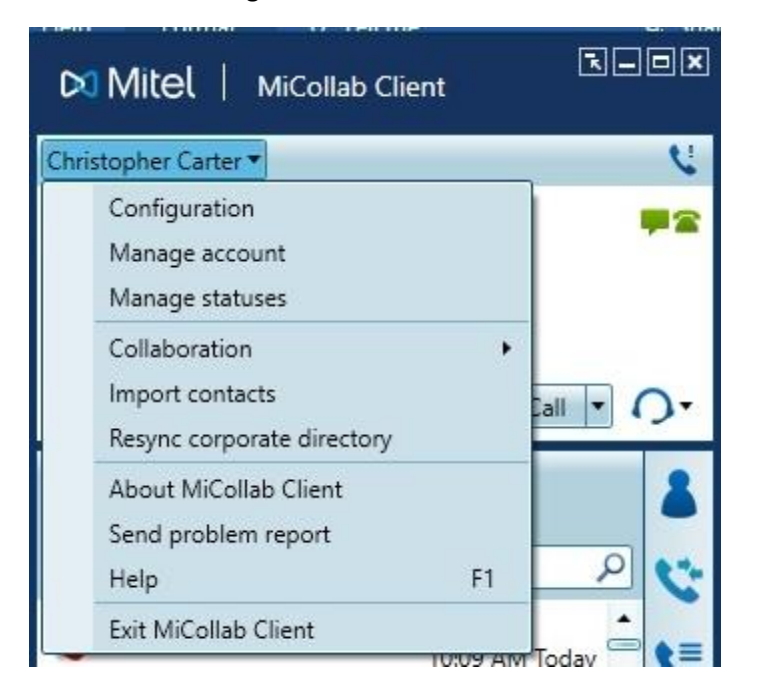

18. Select "Softphone Settings". Check "Enable SIP softphone".

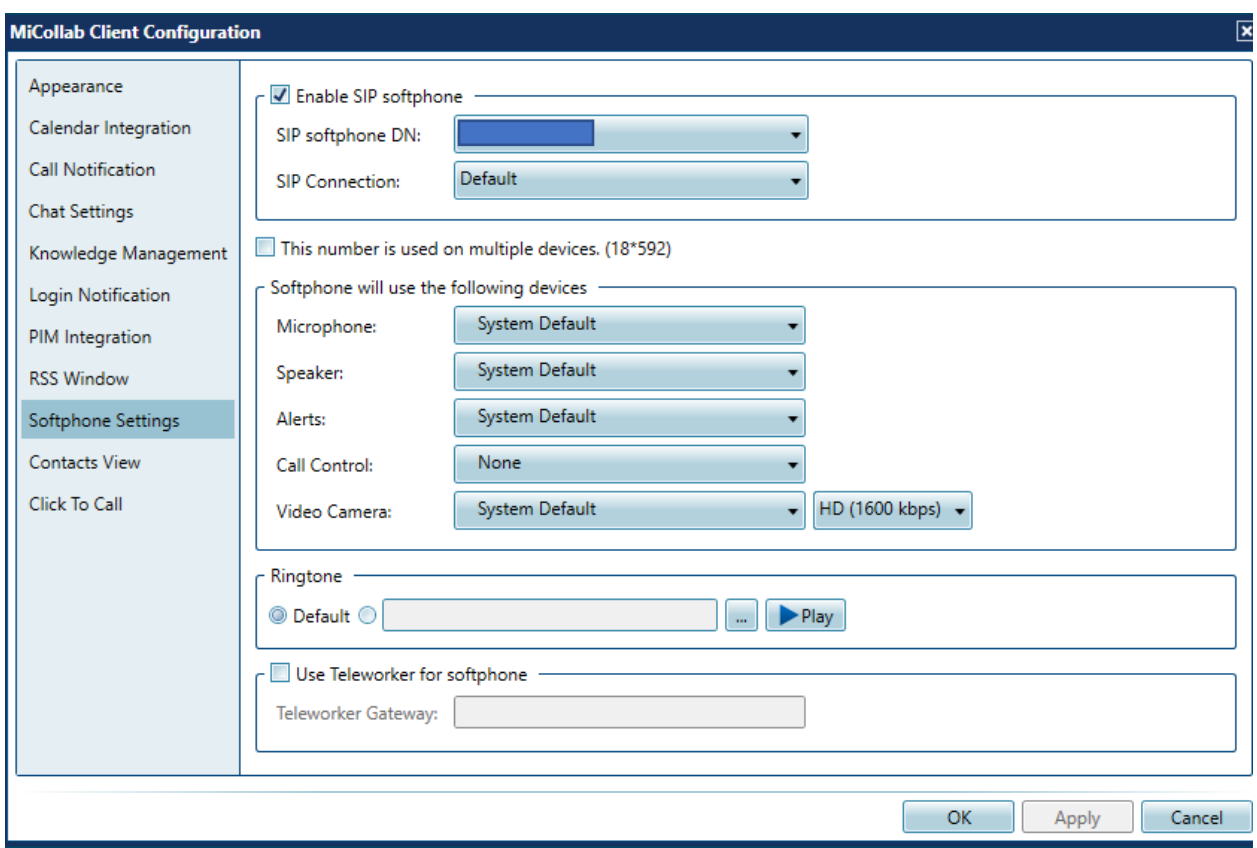

19. Check "Use Teleworker for softphone" and enter **vmbg-lr.harrisstowe.windstreambusiness.net** as teleworker gateway. Click "Apply" and "OK".

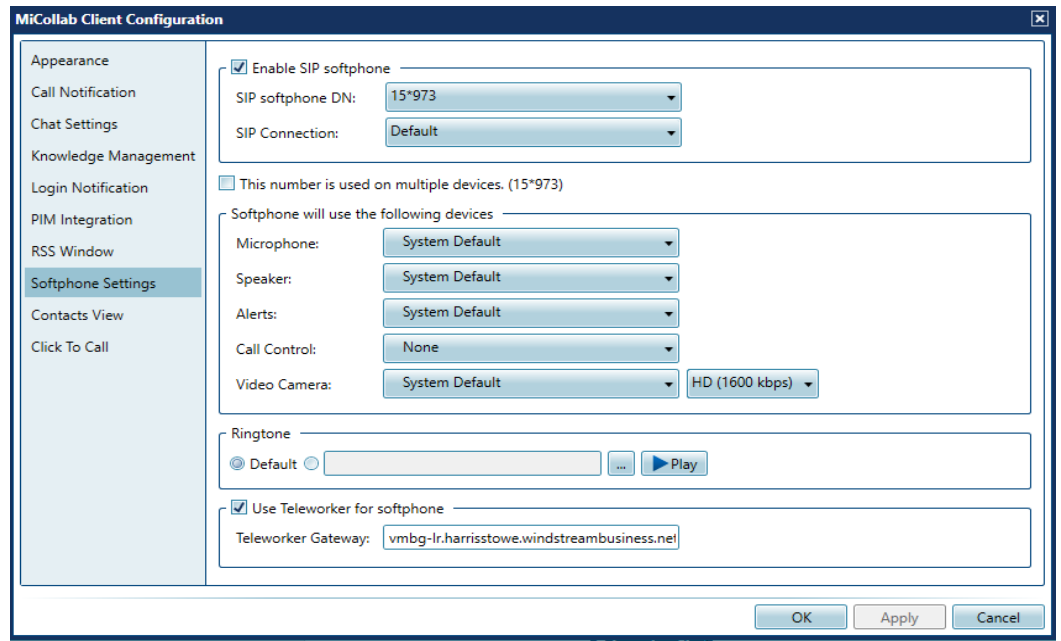

20. The Teleworker Sip Softphone Credentials dialog box will display. Enter supplied SIP username and password and click "Activate". The default username is first part of your email address before @hssu.edu and the default password is 1Q&8Ja&9BnC! *"Please reference the email sent from IT services with SIP user information".*

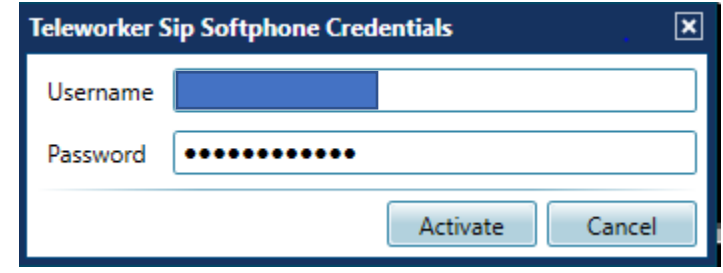

- 21. The MiCollab client is now configured to make and receive phone calls.
- 22. To initiate calls using softphone feature, select active device (highlighted) and change to Softphone. Calls can be made by either typing user name or number in Make a call.

Note: To use softphone, a microphone and speakers or headset need to be available and connected to the computer.

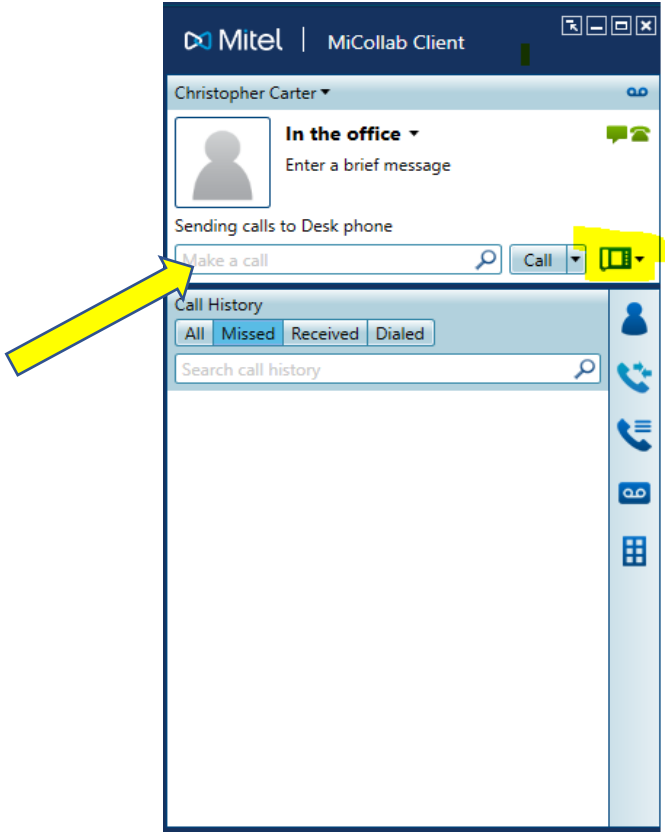